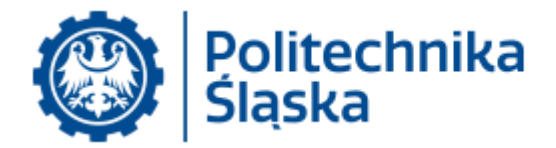

## **Instrukcja korzystania z telekonferencji w systemie Zoom.Us**

## Spis treści

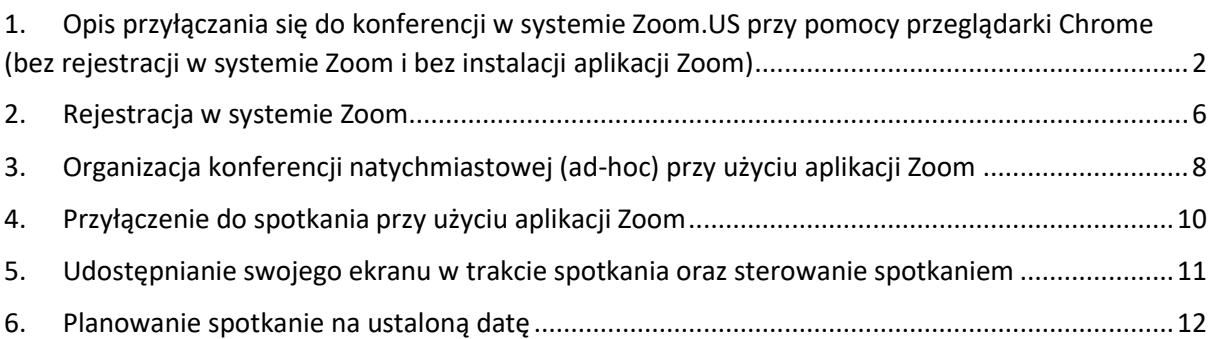

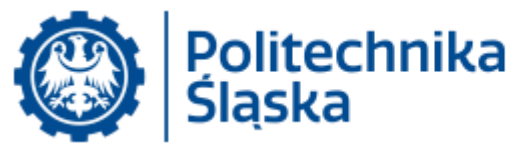

- <span id="page-1-0"></span>1. Opis przyłączania się do konferencji w systemie Zoom.US przy pomocy przeglądarki Chrome (bez rejestracji w systemie Zoom i bez instalacji aplikacji Zoom)
	- a. W polu adresowym przeglądarki Chrome wpisać otrzymany odnośnik (lub kliknąć w odnośnik, jeśli przeglądarka Chrome jest przeglądarką domyślną).

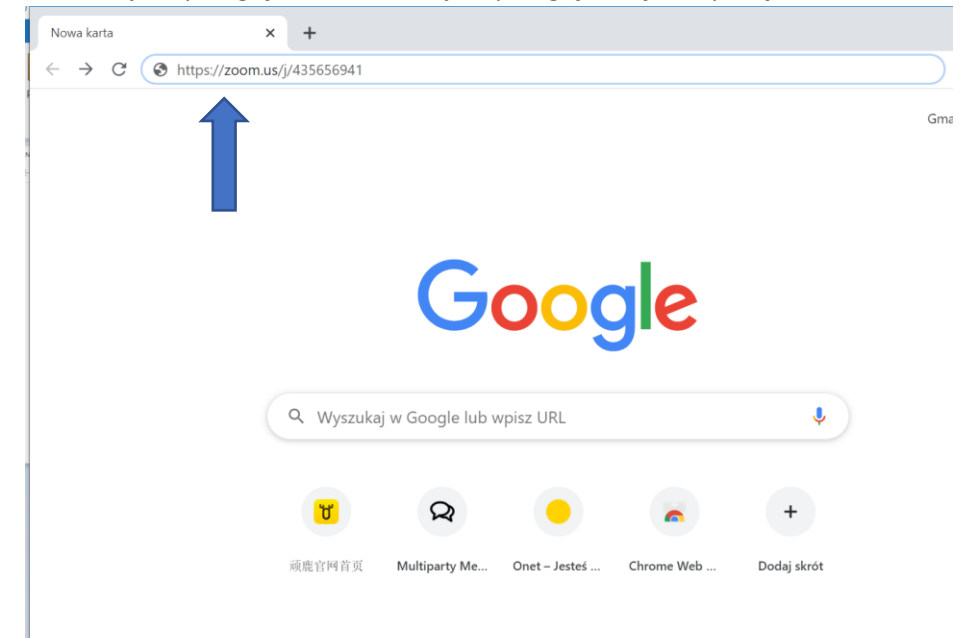

b. Po wyświetleniu strony wybrać opcję "przyłącz się w przeglądarce/join from browser".

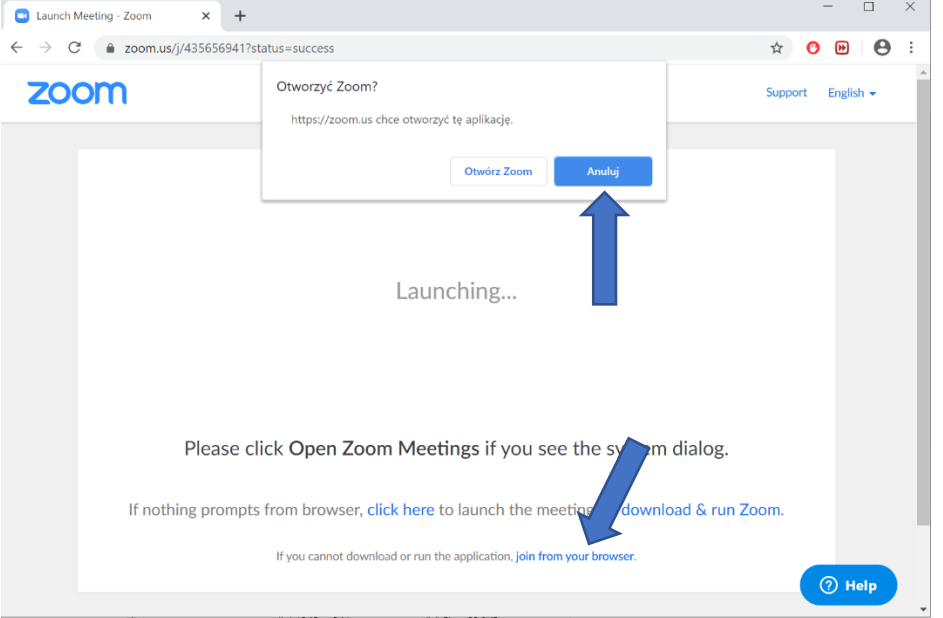

(jeśli mamy zainstalowaną aplikację Zoom, przeglądarka nas o tym poinformuje i zaproponuje jej otwarcie – **jeśli** zdecydujemy się na to, należy wybrać zamiast powyższego opcję Otwórz Zoom)

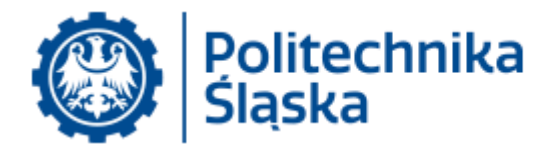

c. Jeśli przyłączyliśmy się przed czasem (spotkanie nie zostało jeszcze otwarte przez gospodarza) wyświetli nam się komunikat jak poniżej – należy poczekać na rozpoczęcie spotkania przez gospodarza.

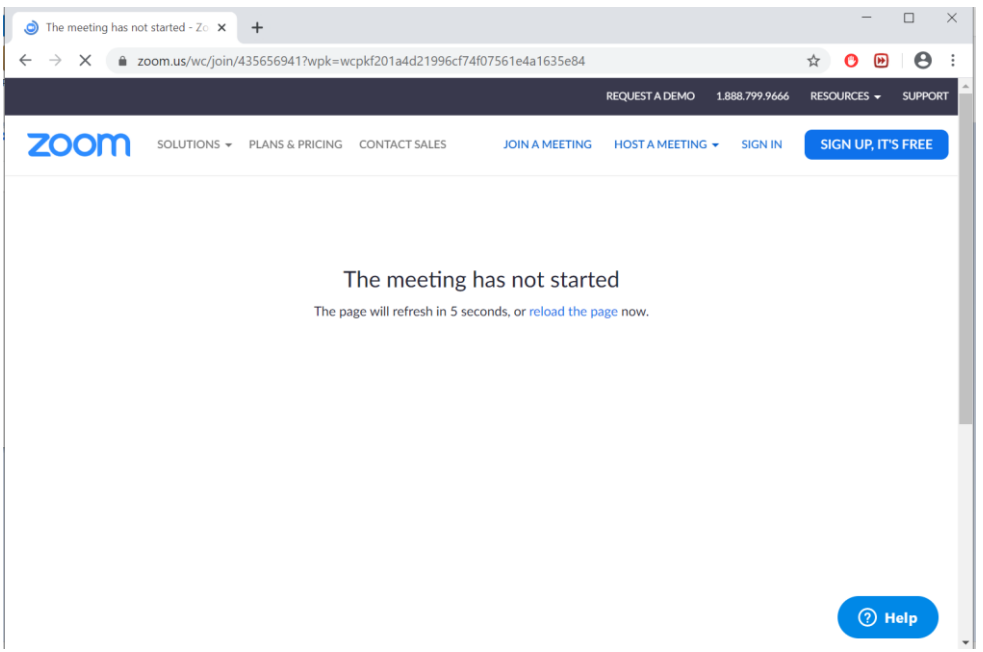

d. Po rozpoczęciu spotkania system poprosi o podanie nazwy jaką będzie podpisane nasze okno – proszę wpisać imię i nazwisko (swoje).

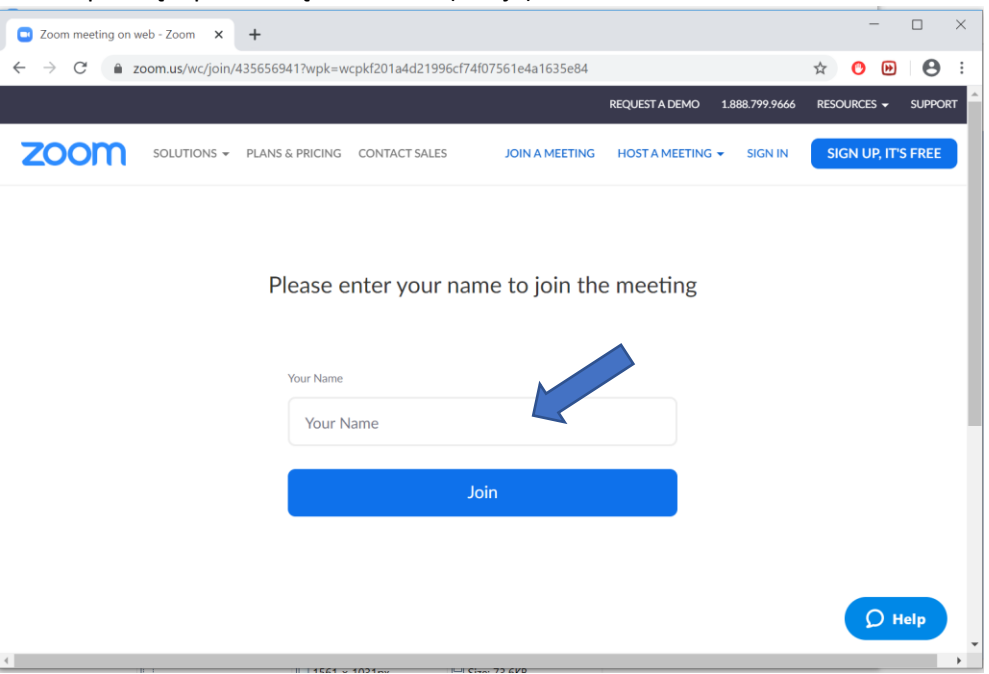

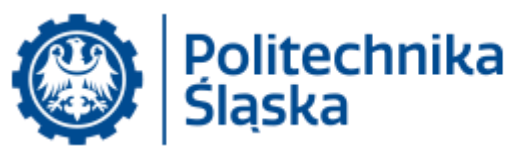

e. **Jeśli do połączenia do spotkania wymagane jest hasło** w okienku widoczne będzie też pole do wpisania hasła (powinno być podane w zaproszeniu).

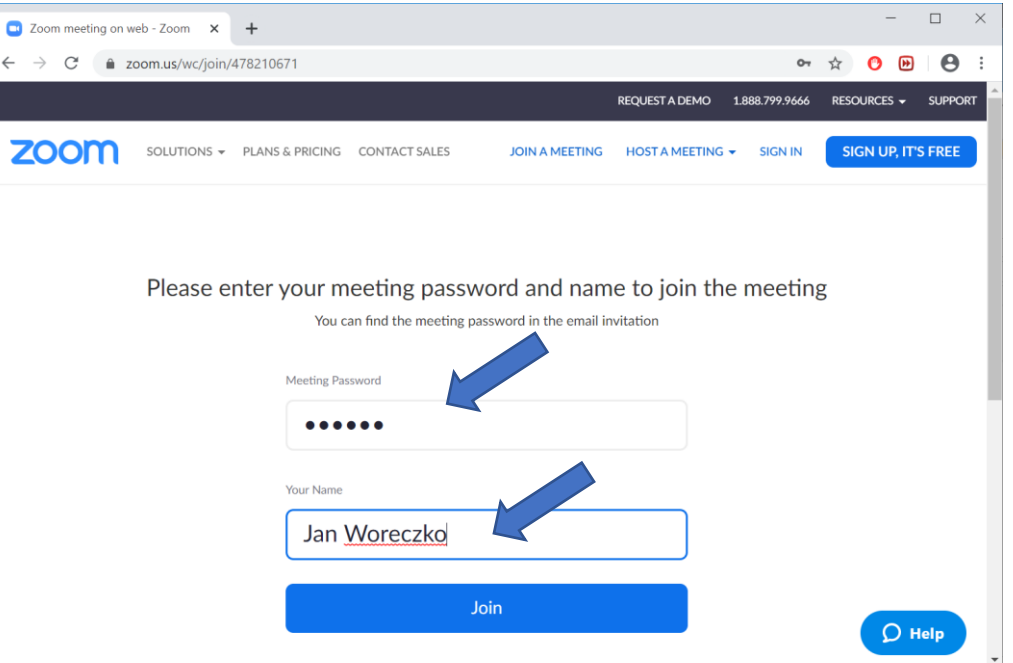

f. Po połączeniu należy potwierdzić, że zezwalamy na użycie mikrofonu (sterowanie mikrofonem – włącz/wyłącz - odbywa się później z poziomu samej aplikacji)

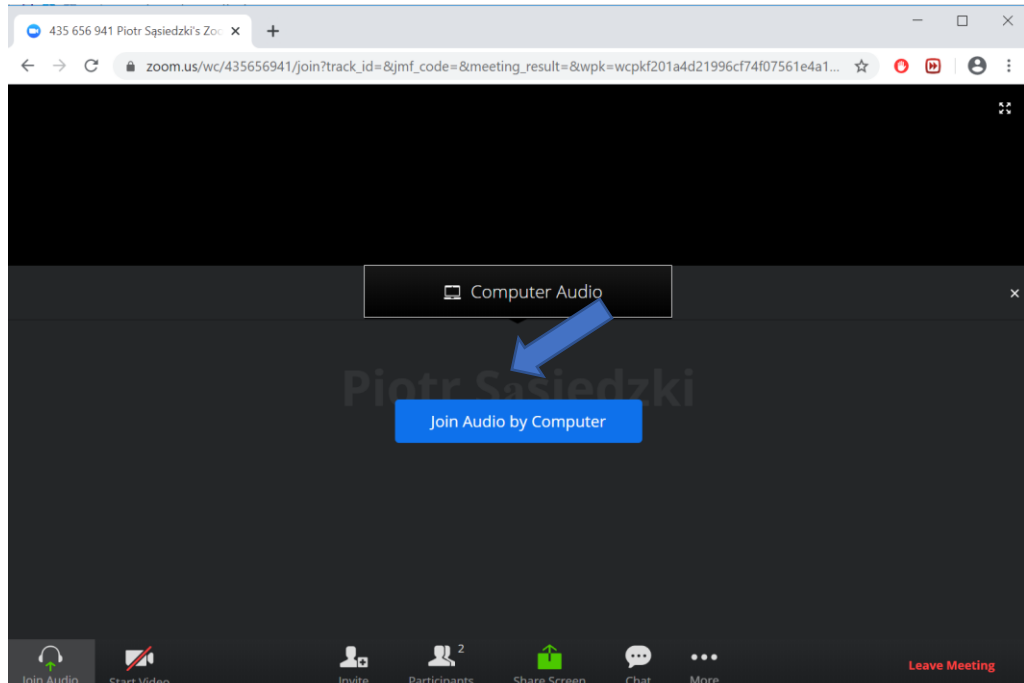

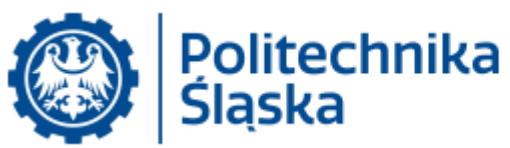

g. System (przeglądarka) może zapytać o zgodę na użycie mikrofonu (wybieramy **Zezwalaj**):

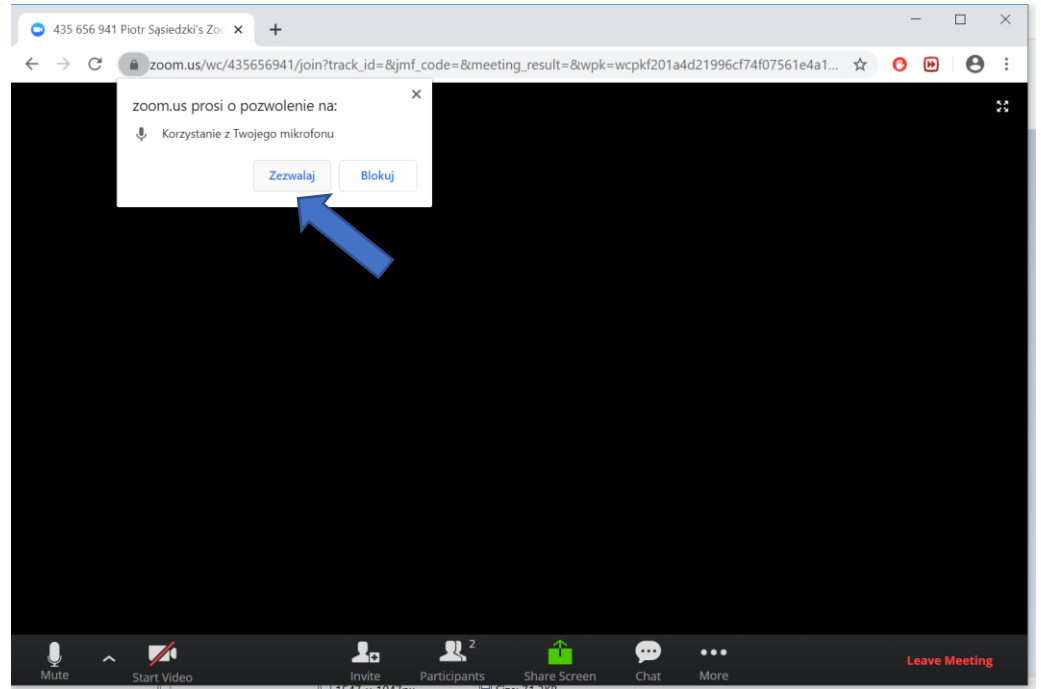

h. Nastąpiło podłączenie do spotkania. Okno można otworzyć na cały ekran przy użyciu przycisku w prawym górnym rogu. Po wybraniu opcji Participants pojawi się lista uczestników (z prawej strony). Przy użyciu opcji Mute można wyciszać swój mikrofon. Opcja Chat wyświetla okno komunikacji tekstowej.

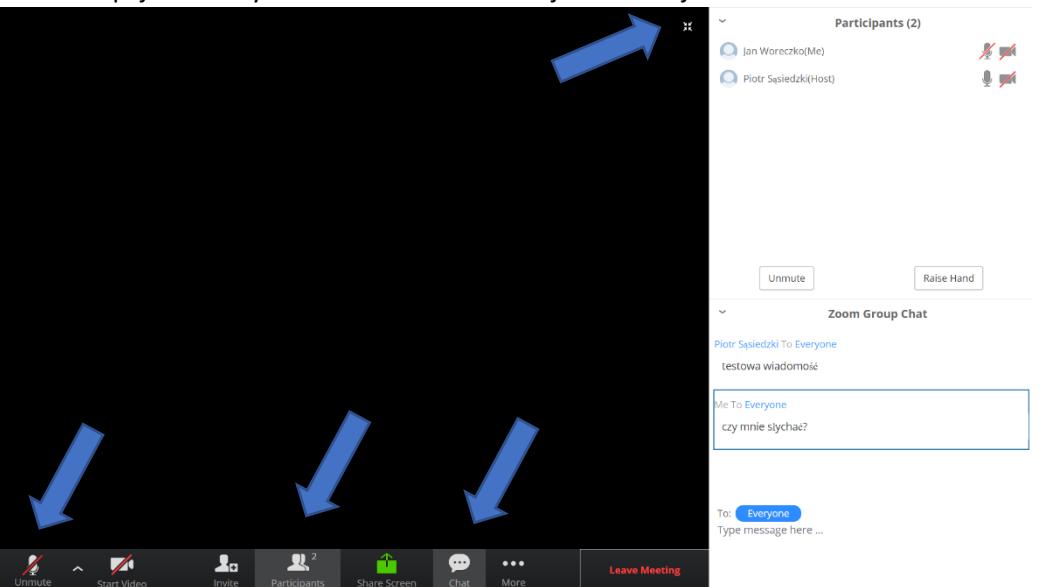

Mikrofon wyłączony (Mute) można chwilowo włączyć naciskając klawisz odstępu (SPACE) – mikrofon staje się aktywny w czasie naciśnięcia tego klawisza.

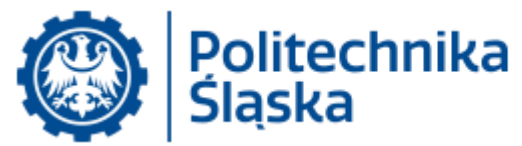

## <span id="page-5-0"></span>2. Rejestracja w systemie Zoom

- a. Rejestracja w systemie nie jest konieczna, jeśli użytkownik zamierza wyłącznie uczestniczyć w spotkania jako gość. Jeśli zamierzacie Państwo organizować spotkania, rejestracja jest wymagana.
- b. Proszę otworzyć w przeglądarce stronę **zoom.us** i użyć przycisku **SIGN UP**

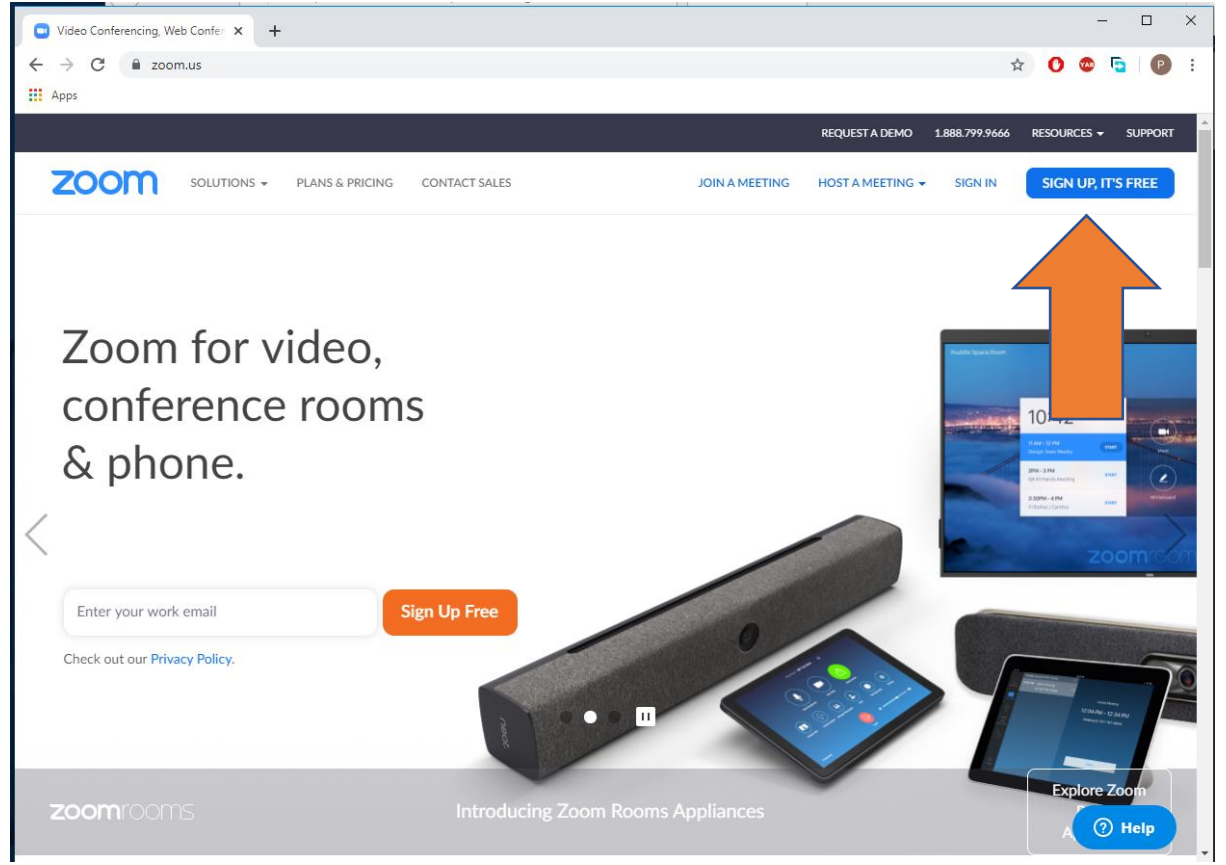

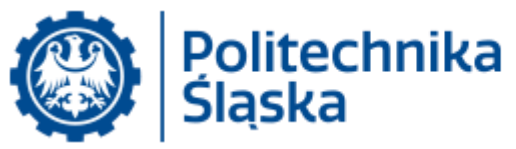

Rejestracji należy dokonać używając własnego adresu poczty elektronicznej @polsl.pl. Na podany adres poczty elektronicznej zostanie wysłana wiadomość zawierająca odnośnik (link) uwierzytelniający.

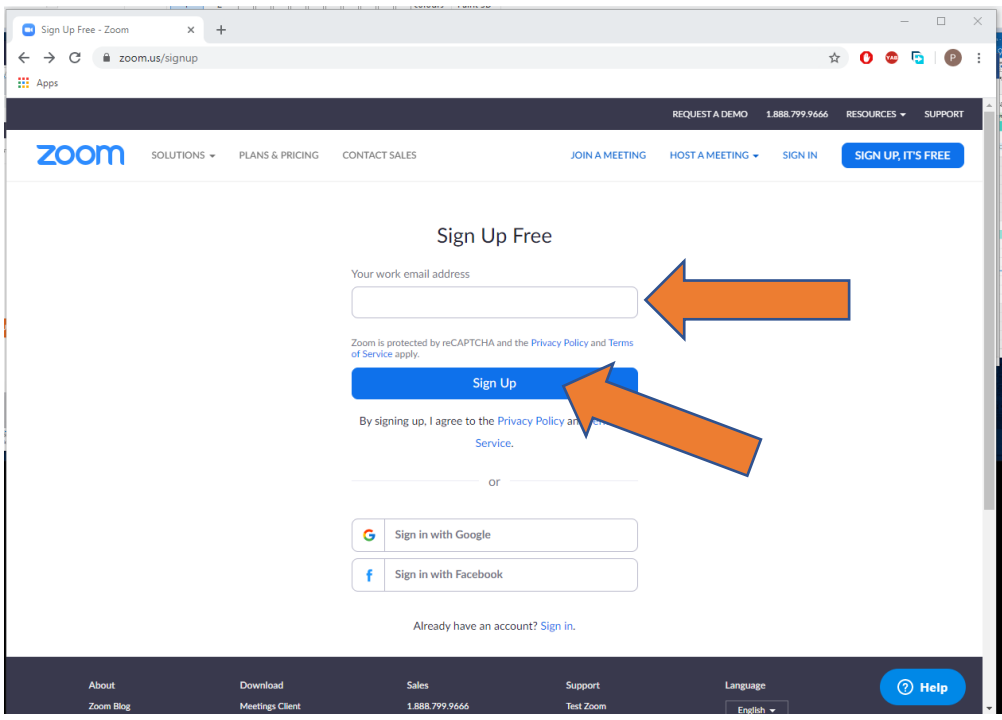

*Uwaga: w nielicznym przypadkach wiadomość z odnośnikiem uwierzytelniającym jest zatrzymywana przez system antywirusowy Politechniki Śląskiej, jeśli wiadomość taka nie dociera do skrzynki pocztowej w ciągu 10 minut, proszę zalogować się do systemu kwarantanna.polsl.pl podając jako identyfikator adres poczty elektronicznej @polsl.pl użyty podczas rejestracji w systemie Zoom oraz hasłem domeny @polsl.pl i sprawdzić, czy na liście zatrzymanych wiadomości nie znajduje się ww. wiadomość aktywacyjna. Jeśli tak, to wiadomość taką można zwolnić z kwarantanny używając przycisku Prześlij*

d. Po rejestracji system prosi o podanie imienia, nazwiska, ustawienie hasła (innego niż w domenie @polsl.pl), po czym proponuje pobranie instalatora programu Zoom.

Program ten nie jest niezbędny do uczestniczeniu w spotkaniu jako gość (można to zrobić w przeglądarce chrome).

Jeśli chcemy korzystać z aplikacji ww. instalator należy pobrać i uruchomić.

W przypadku korzystania z urządzeń Android, MacOS i iOS aplikację Zoom należy pobrać i zainstalować w sposób właściwy dla danego urządzenia.

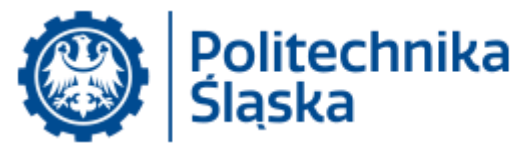

<span id="page-7-0"></span>3. Organizacja konferencji natychmiastowej (ad-hoc) przy użyciu aplikacji Zoom a. Uruchomić program Zoom

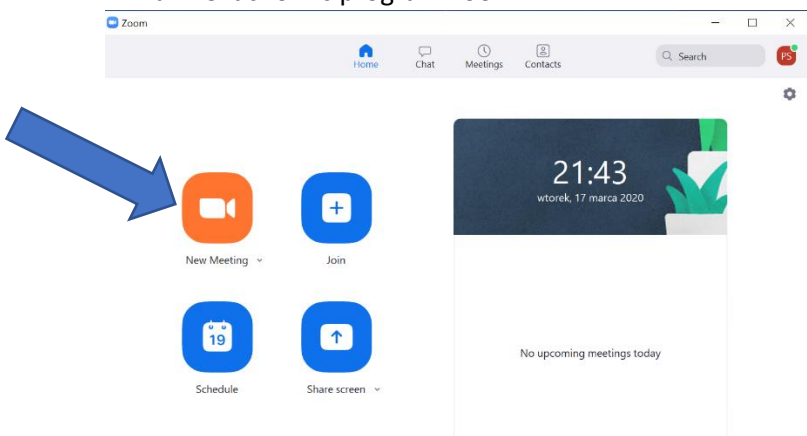

- b. Po pojawieniu się okna aplikacji w celu natychmiastowego rozpoczęcia spotkania należy wybrać opcję **New Meeting** i zatwierdzić użycie mikrofonu (**Join with Computer Audio**) – opcja **test Speaker And Microphone** pozwala sprawdzić działanie urządzeń audio.
- c. Po otwarciu okna połączenia wybrać opcję Invite.

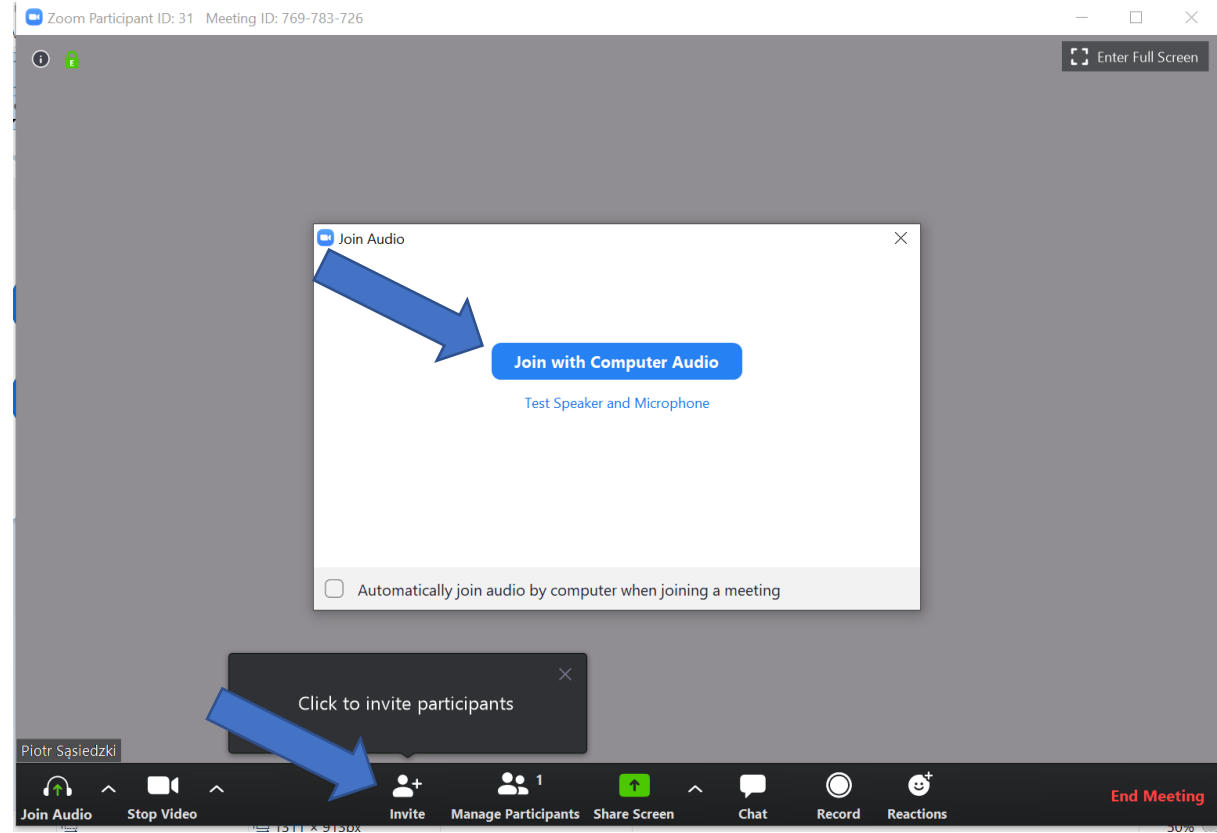

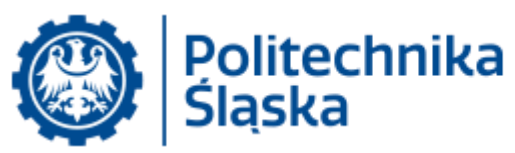

d. Jeżeli rozsyłamy zaproszenie innym uczestnikom poprzez email lub zamieszczamy je na portalu zdalnej edukacji należy wybrać opcję Copy Invitation (do schowka zostanie skopiowane zaproszenie zawierające odnośnik, identyfikator spotkania oraz hasło), a następnie wysłać lub opublikować odnośnik do spotkania wraz z ID i hasłem.

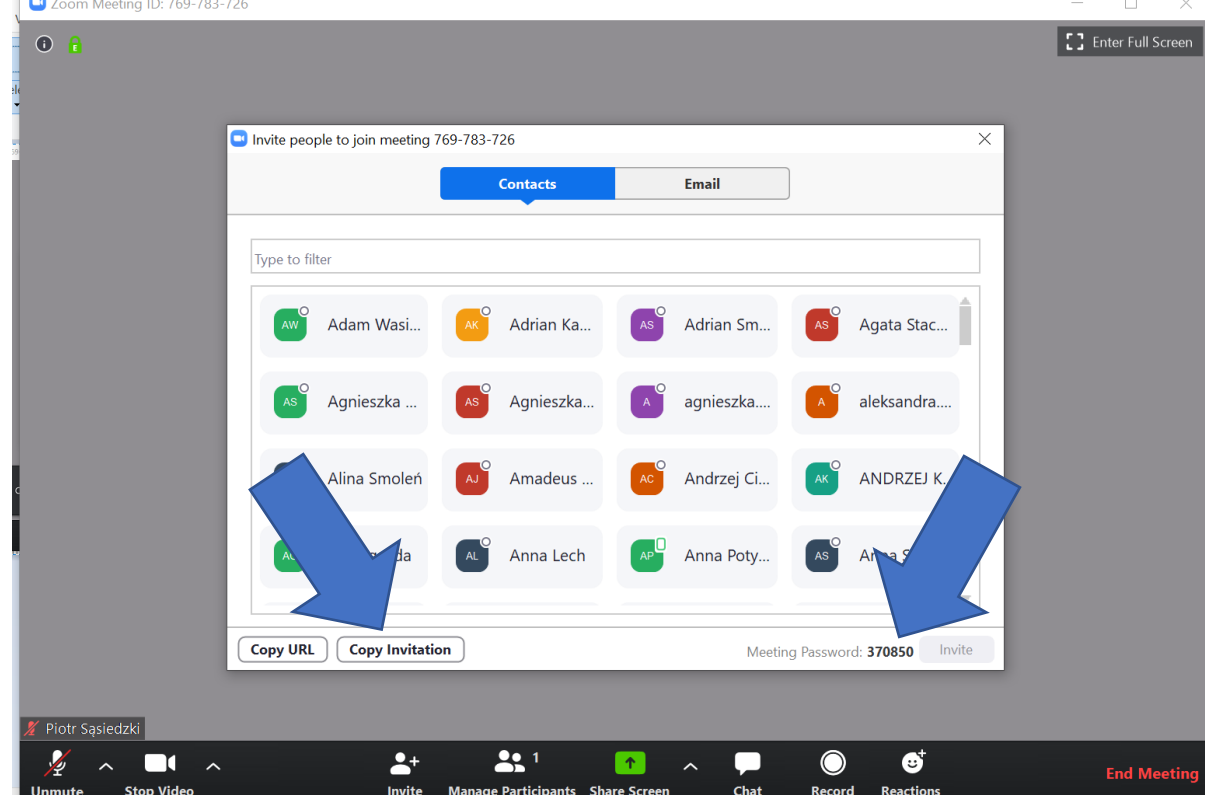

W razie potrzeby podania osobno hasło jest widoczne na tym samym ekranie.

Przykładowy tekst zaproszenia:

Join Zoom Meeting https://zoom.us/j/272754974 Meeting ID: 272 754 974 Password: 370850

**Dla sprawnego działania najlepiej wszystkich uczestników poprosić o wcześniejszą rejestrację w systemie Zoom i instalację aplikacji.**

**Zdecydowanie ułatwia to połączenie się do spotkania.**

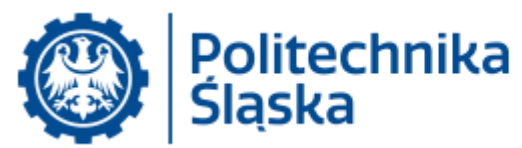

- <span id="page-9-0"></span>4. Przyłączenie do spotkania przy użyciu aplikacji Zoom
	- a. Po otworzeniu aplikacji należy użyć opcji **Join**.

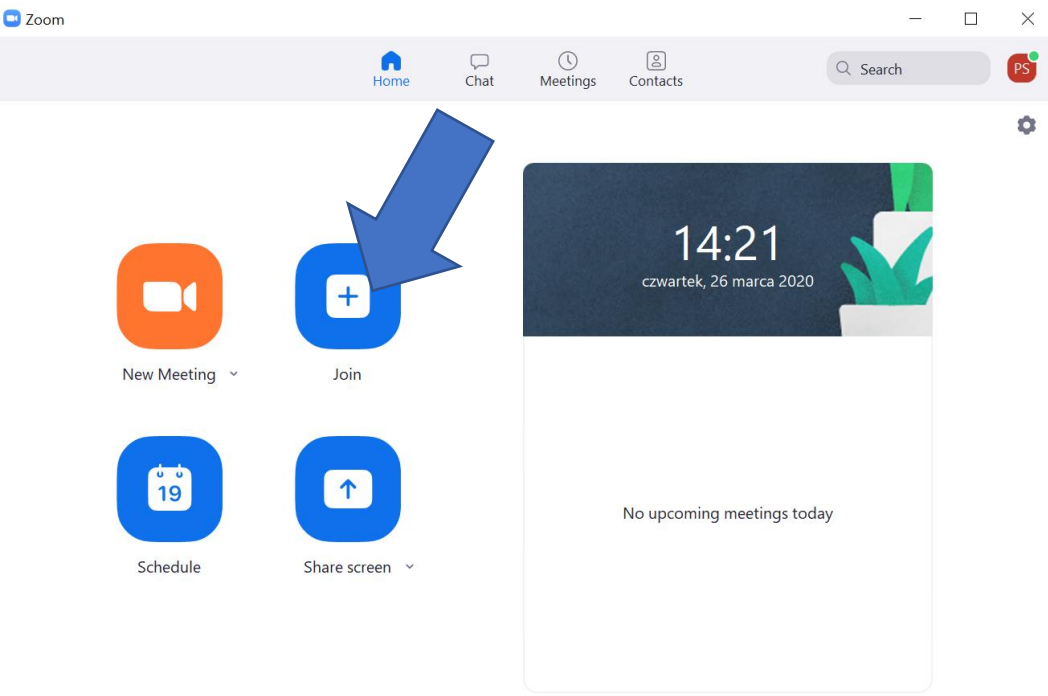

b. Po otwarciu okienka, gdzie można wkleić odnośnik lub wpisać numer ID spotkania. Po wpisaniu należy użyć przycisku Join

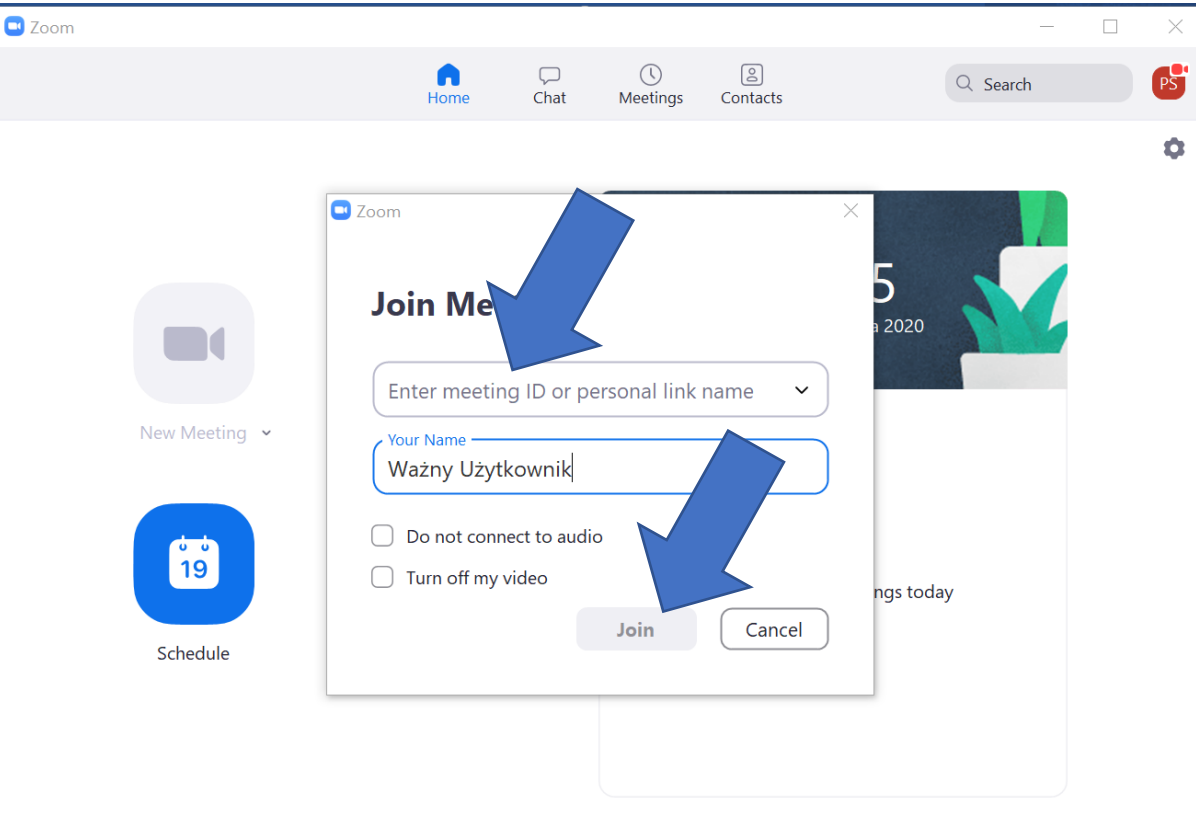

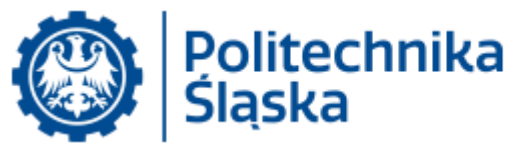

- c. Sterowanie sesją jest identyczne jak w przypadku połączenia za pomocą przeglądarki Chrome (punkt [1\)](#page-1-0)
- <span id="page-10-0"></span>5. Udostępnianie swojego ekranu w trakcie spotkania oraz sterowanie spotkaniem W trakcie spotkania zapraszający może udostępnić zawartość okna na swoim komputerze – opcja **Share**, jak również sterować mikrofonami innych uczestników (w szczególności Mute All). Istnieje również możliwość otworzenie okna komentarzy tekstowych (chat).

Poniżej okienko w trybie udostępniania prezentacji (w tym przypadku pełnoekranowa prezentacja PowerPoint) z rozwiniętym menu na górze ekranu pokazującym dostępne opcje.

 $\ddot{\phantom{a}}$ 

 $22<sup>1</sup>$ 

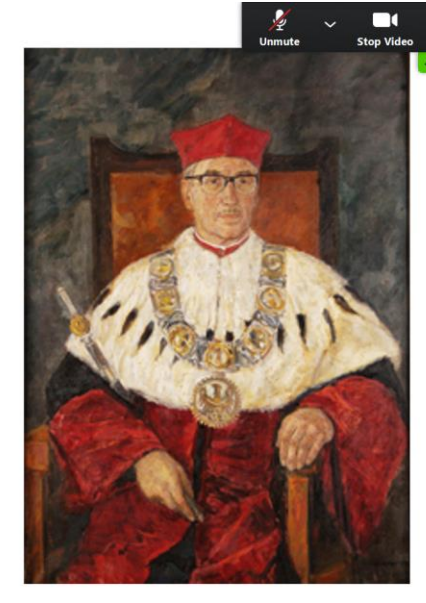

Stanisław Ochęduszko (1956-1959)

**COM** 

п

Urodził się w 1899 r. w Lesku. Studiowa Mechanicznym Politechniki Lwowskiej. Maszyn Cieplnych tej uczelni odbył staż Monachium. Specjalista w dziedzinie t 1954-1955 pierwszy dziekan Wydziału Energetycznego naszej uczelni, Doktor Śląskiej. Członek PAN.

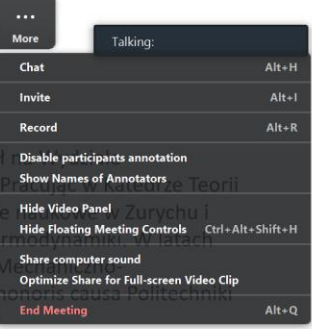

 $\textcircled{1}\textcircled{2}\textcircled{3}\textcircled{4}\textcircled{4}$ 

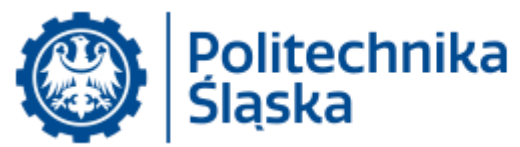

<span id="page-11-0"></span>6. Planowanie spotkanie na ustaloną datę

Opcja **Schedule** znajdująca się w głównym menu pozwala zaplanować spotkanie, którego identyfikator można wysłać lub opublikować z odpowiednim wyprzedzeniem (o znanym rozpoczęciu i czasie trwania). Powiadomieni uczestnicy mogą przyłączyć się do spotkania począwszy od podanego terminu rozpoczęcia (niezależnie od obecności zapraszającego, chyba że zostanie to wymuszone). W przypadku spotkania zaplanowanego istnieje możliwość wyłączenia wymagania podania hasła do spotkania.

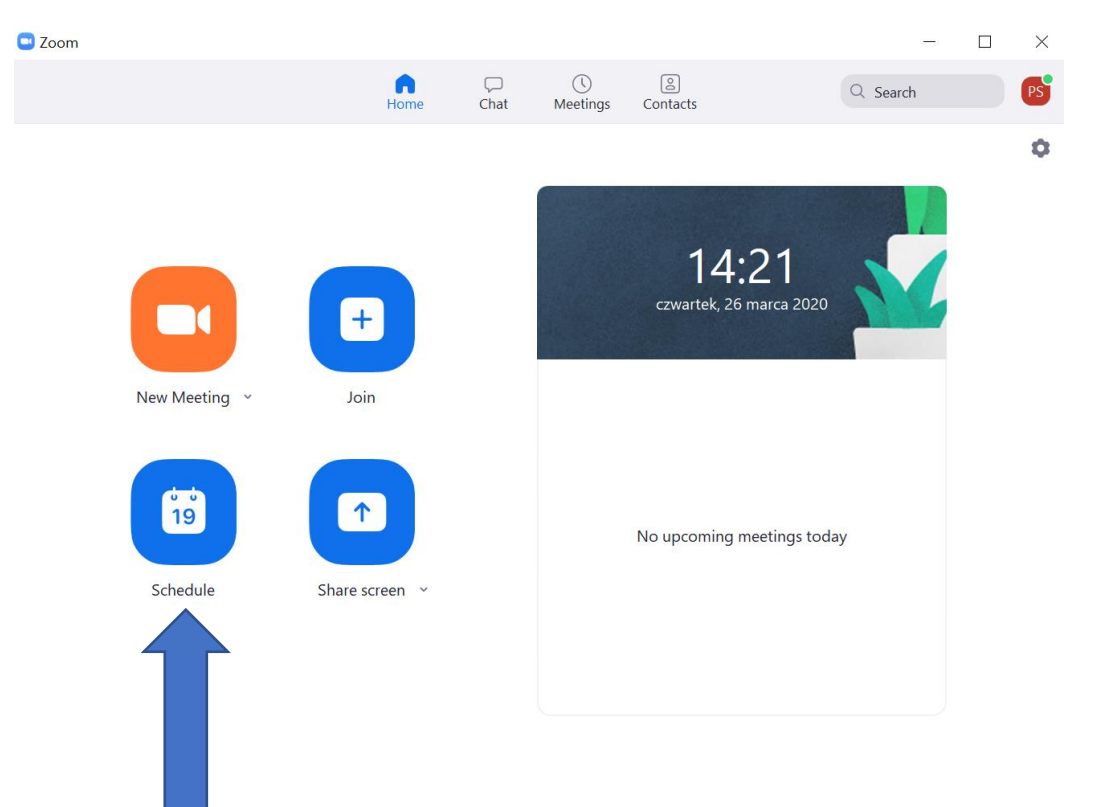

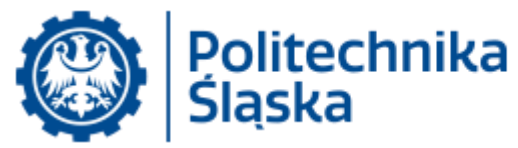

Po wybraniu opcji Schedule pojawia się menu, w którym można zdefiniować parametry spotkania:

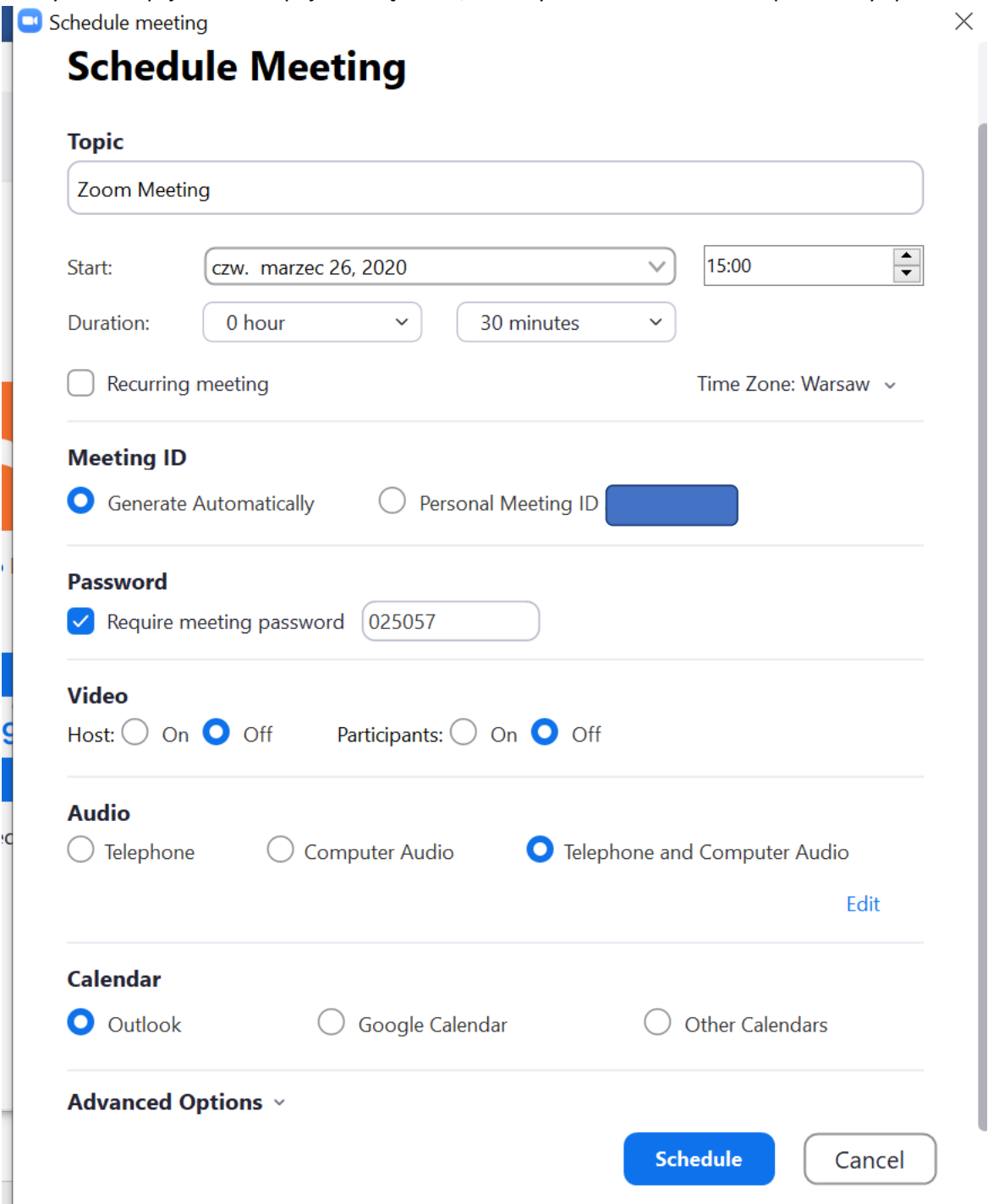

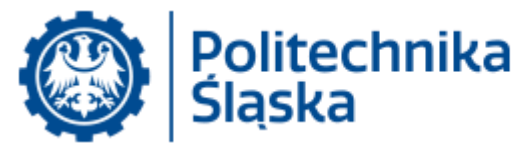

Po wybraniu opcji Advanced można ustawić dodatkowe parametry spotkania:

## **Advanced Options ^**

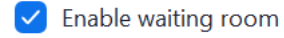

- Enable join before host
- Mute participants on entry
- Automatically record meeting on the local computer

Po zatwierdzeniu przyciskiem **Schedule** spotkanie jest utworzone i otwiera się okno wybranego programu pocztowego umożliwiające natychmiastowe rozesłanie powiadomień.

Spotkanie pojawia się na liście. Aby uruchomić spotkanie (i umożliwić podłączenie się do niego innym użytkownikom) należy wybrać przycisk **START.**

Uwaga – należy to zrobić w terminie spotkania !!!

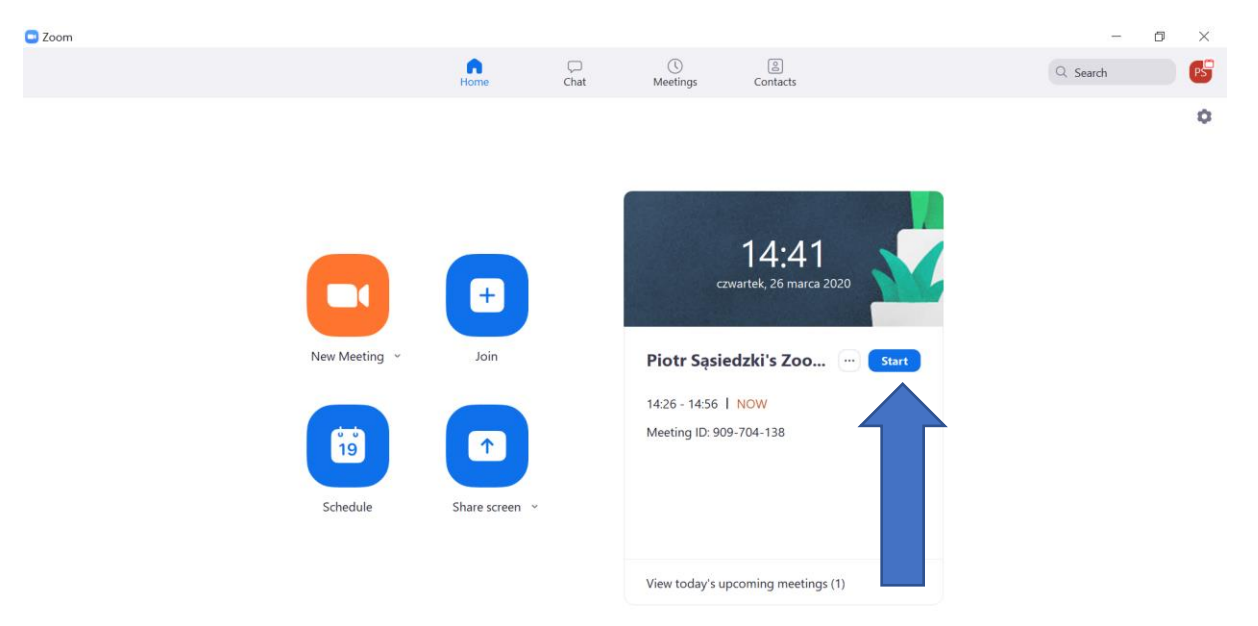

Po wybraniu tej opcji zostaniemy przyłączeni do spotkania. Sterowanie spotkania odbywa się analogicznie jak opisano w pkt. 2.